## Convert captured video to WMV format

Open *Microsoft Expression Encoder 4*, already preloaded on your Xcam SLS tablet.

- Select Transcoding Project from the Load a new project screen.
- 2. Import your Captured Video. Go to File>Import... or Tap the Import Button at the left hand corner of the screen.
- 3. Select the Xcam SLS video you want to encode in the Import Media Files menu.
- 4. It may take a few moments for Expression Encoder to Analyze larger videos.

#### **Select your Encoding options.**

- On the right side, select the Encode Tab. It will show Output Format as Windows Media.
- 2. Open the video submenu below to access more settings. Now you can change size settings of the WMV you want to output.
- 3. As you change settings, the preview will reflect your options.

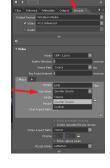

- 3. Select the **Output Tab** so you will know where your WMV video will be saved.
- 4. Under **Job Output** you can change the Directory to one of your choosing. Do not change .{Default extension} for best results.

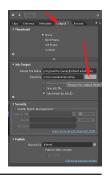

#### **ENCODE!**

Go to **File>Encode** or click the Encode button in the bottom left corner to output your video file to a WMV!

#### **Mac Users:**

Microsoft recommends Telestream's Flip Player for Mac users to view WMV file format for free.

#### Video Capture

Tap once and wait for the countdown to turn video capture on. Everything within the green brackets will record even if you open another program on top. The Video files are stored on the tablet for easy retrieval.

For best results sharing the video, convert to WMV following the guide to the left or on the website.

**NOTE:** You cannot watch captured video while the SLS program is running.

#### **Screen Capture**

Tap to enable/disable screenshots. While on, Screen Capture will automatically take screen shots and save them in your screen capture folder.

You can use the slider to adjust the interval.

#### **Best Investigation Tips**

Be careful tilting the Xcam SLS dramatically.

Level and steady will greatly increase the accuracy of your results.

Starting the Xcam SLS without any anomoly readings will greatly decrease the chances of false readings.

#### How to Download Images and Video

All screen and video captures are stored in the **Screen Capture** folder on your desktop.

- 1. Video is best converted to WMV file format first. (Follow the guide to the left or on the website.)
- **Connect to a WiFi**. Remember we recommend keeping the Xcam SLS tablet as free from additional programs as possible.
- The Xcam SLS tablet has a SD card reader.
   The images from the Screens folder can be transferred to an SD Card.
- OTG' On the Go Cable will allow you to connect a Thumb Drive to your Xcam SLS tablet.

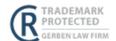

# Digital Densing

# Xcam SLS 'Structured Light Sensor' Camera System

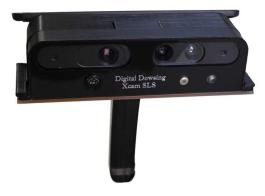

Be Careful! The Mirco-USB is delicate.

Be gentle with your Xcam SLS.

Keep the tablet's use exclusively to the Xcam SLS.

The Xcam SLS is a 'Structured Light Sensor' Camera System. It is a portable camera with a variety of sensors.

SLS stands for 'Structured Light Sensor'. SLS is a scanning camera that will capture and understand the environment. The Xcam SLS is based around an advanced SLS as well as additional sensor inputs. All of the data is gathered and displayed in real time.

The connected PC based tablet collects all the data into one central point for simple viewing and recording.

For more info:

www.digitaldowsing.com/product/xcam-sls/

Copyright 2006-2014 Digital Dowsing LLC. www.digitaldowsing.com

## **Setting up the Xcam SLS**

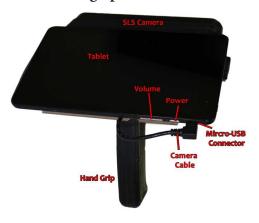

- 1. Charge your unit by carefully plugging in the enclosed charging cable into the Micro-USB connector.
- 2. After your unit is charged, disconnect the charging cable.
- 3. Turn on the tablet.
- 4. The tablet will require you to activate Windows, just like any store bought device.
- 5. Carefully connect the Camera Cable to the Micro-USB connector on the tablet.

## **Installing the Hand Grip**

The handle will screw in clockwise.

For best results, tighten the hand grip with the grip 45 degrees from final placement. Once the hand grip is firmly attached, turn the hand grip 45 degrees to the center. This will firmly connect the hand grip without breaking the device

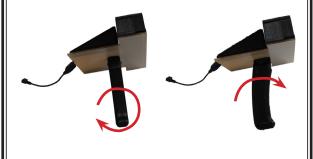

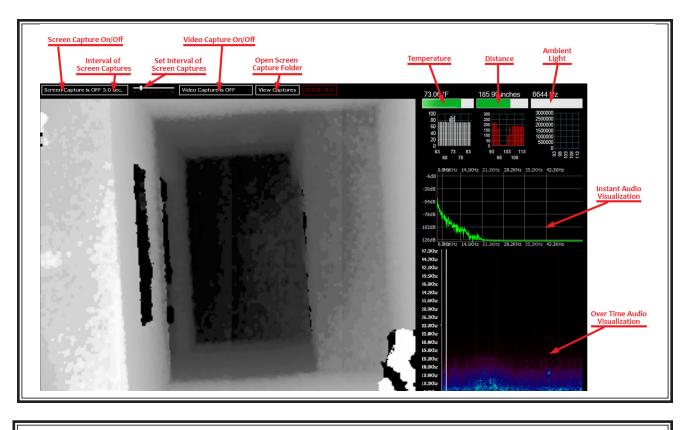

#### **Turning on your Xcam SLS**

- I. Turn on the tablet.
- 2. Carefully, attach the Camera Cord to the Micro-USB Connector on the tablet.
- 3. From the Start Menu, swipe down and access the desktop.

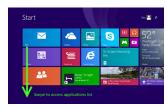

 From the applications list locate the desktop icon or directly access Xcam SLS if present.

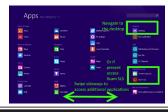

5. On the desktop click the Xcam SLS icon to start the program.

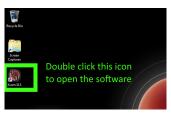

6. The program will to take approximately 15 seconds to load. You will see a black screen until it loads.

#### **Turning off your Xcam SLS**

- . Turning off the tablet turns off the Xcam SLS.
- 2. Do not put the tablet to sleep without unplugging the SLS Camera. If you put the tablet to sleep while the SLS Camer is attached, the camera will remain on.

For best results fully charge your Xcam SLS!